# **brother.**

# Podręcznik Wi-Fi Direct™

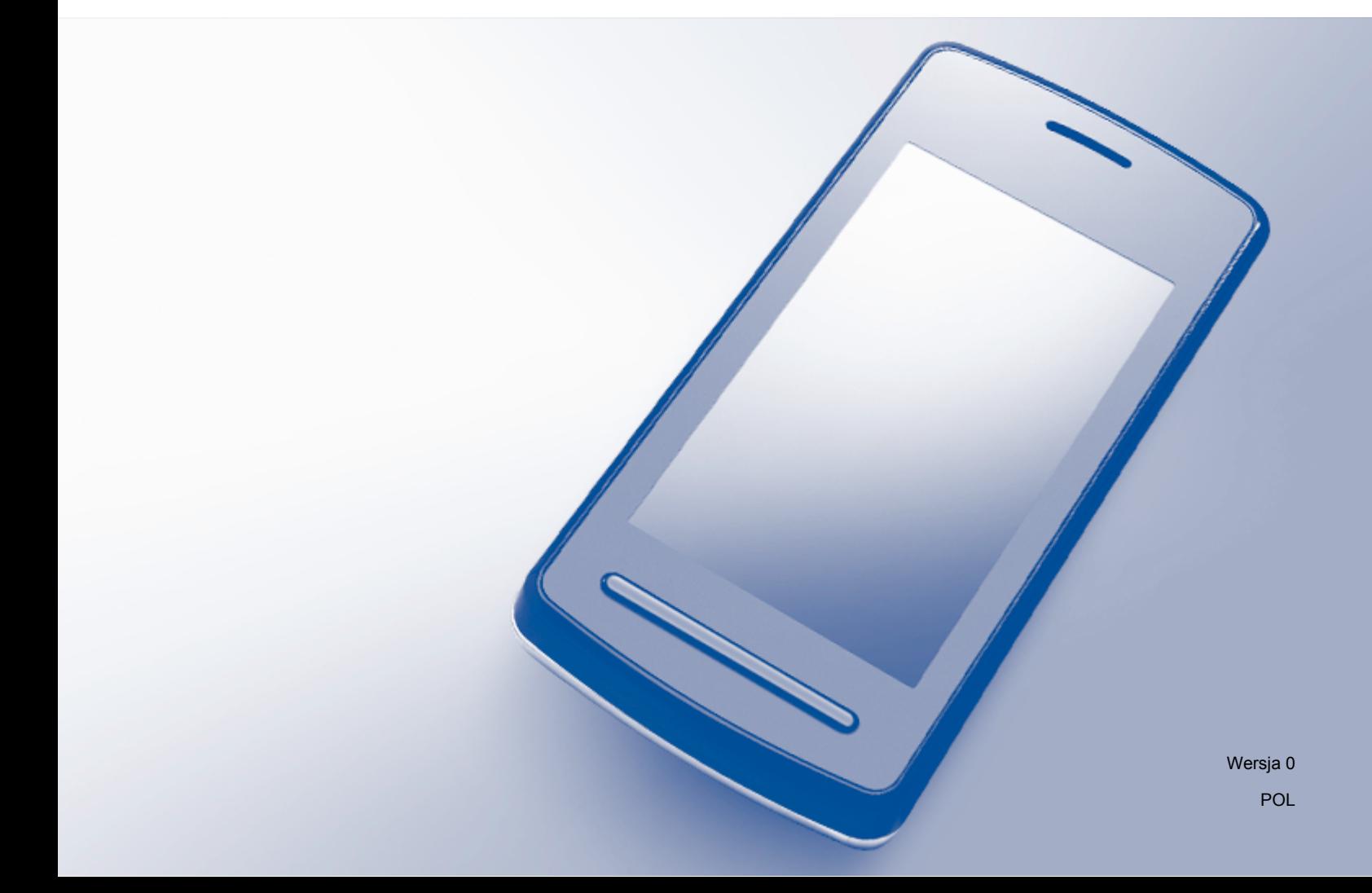

# **Modele, których dotyczy podręcznik**

Niniejszy Podręcznik użytkownika dotyczy następujących modeli: MFC-J6520DW/J6720DW/J6920DW

# **Definicje znaków informacyjnych**

W tym Podręczniku użytkownika zastosowano następującą ikonę:

**INFORMACJA** | Informacje dotyczące reagowania w danej sytuacji oraz porady dotyczące wykonywania czynności w kontekście innych funkcji.

# **Znaki handlowe**

Logo Brother jest zastrzeżonym znakiem handlowym firmy Brother Industries, Ltd.

Brother jest znakiem handlowym firmy Brother Industries, Ltd.

Wi-Fi, Wi-Fi Alliance oraz Wi-Fi Protected Access (WPA) są zastrzeżonymi znakami handlowymi stowarzyszenia Wi-Fi Alliance.

Wi-Fi Direct, Wi-Fi Protected Setup oraz WPA2 są znakami handlowymi stowarzyszenia Wi-Fi Alliance.

Android, Android Market oraz Google Play są znakami handlowymi firm Google Inc. Korzystanie z tych znaków handlowych wymaga zgody firmy Google.

Apple, iPad, iPhone, iPod touch oraz Safari są znakami handlowymi firmy Apple Inc. zastrzeżonymi w Stanach Zjednoczonych i innych krajach.

AirPrint jest znakiem handlowym firmy Apple Inc.

Windows jest znakiem handlowym firmy Microsoft Corporation zastrzeżonym w Stanach Zjednoczonych i innych krajach.

Każda firma, której nazwa oprogramowania jest wymieniona w niniejszym podręczniku, posiada umowę licencyjną oprogramowania dotyczącą programów stanowiących jej własność.

**Wszystkie nazwy handlowe oraz nazwy produktów spółek występujące na produktach Brother, powiązane dokumenty oraz wszelkie inne materiały są znakami handlowymi lub zastrzeżonymi znakami handlowymi odpowiednich spółek.**

# **WAŻNE**

- Komunikaty LCD użyte w niniejszym podręczniku pochodzą z modelu MFC-J6920DW, chyba że zaznaczono inaczej.
- Aby pobrać inne podręczniki, należy odwiedzić stronę internetową Brother Solutions Center pod adresem <http://solutions.brother.com/>i kliknąć łącze **Podręczniki** na stronie odpowiedniego modelu.
- Nie wszystkie modele są dostępne w każdym kraju.

©2013 Brother Industries, Ltd. Wszelkie prawa zastrzeżone.

# **Spis Treści**

#### Wprowadzenie  $\mathbf 1$

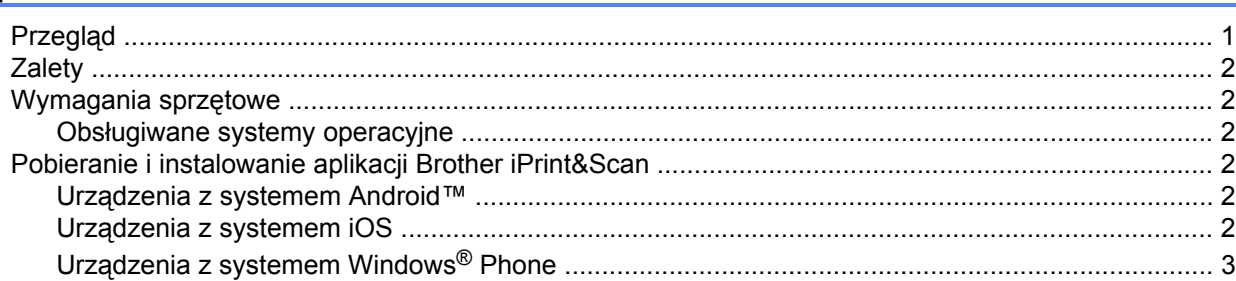

#### Metody konfiguracji  $2^{\circ}$

 $3<sup>1</sup>$ 

4

 $\overline{\mathbf{4}}$ 

 $\overline{1}$ 

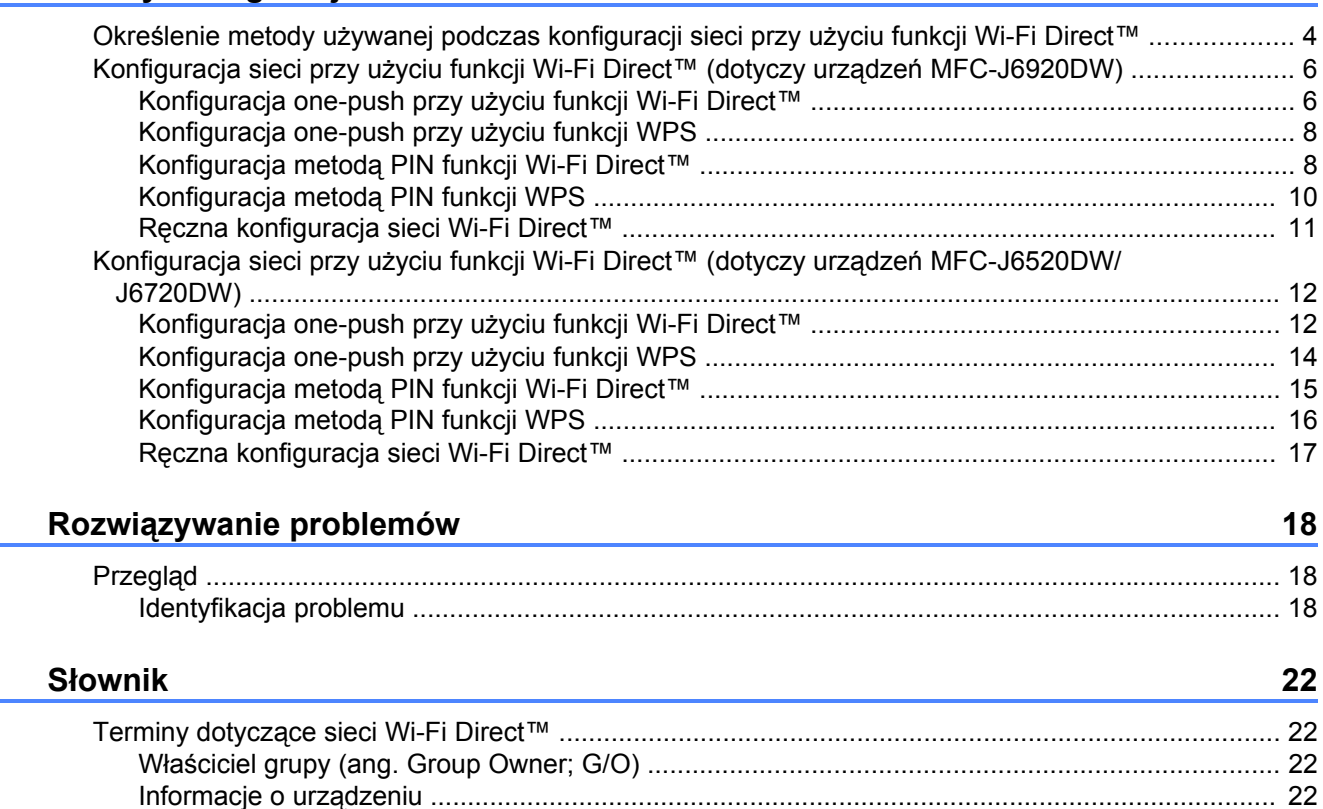

 $\mathbf{ii}$ 

<span id="page-3-0"></span>**1**

# **Wprowadzenie**

# <span id="page-3-1"></span>**Przegląd**

Wi-Fi Direct™ jest jedną z metod konfiguracji sieci bezprzewodowej, opracowaną przez stowarzyszenie Wi-Fi Alliance®. Umożliwia ona skonfigurowanie zabezpieczonej sieci bezprzewodowej pomiędzy urządzeniem Brother a urządzeniem mobilnym, takim jak urządzenie z systemem Android™ lub Windows® Phone. urządzenie iPhone, iPod touch lub iPad, bez korzystania z punktu dostępowego. Technologia Wi-Fi Direct™ obsługuje konfigurację sieci bezprzewodowej opartą na metodzie one-push lub PIN standardu Wi-Fi Protected Setup™ (WPS). Ponadto sieć bezprzewodową można skonfigurować ręcznie, ustawiając nazwę SSID i hasło. Funkcja Wi-Fi Direct™ w urządzeniu Brother obsługuje zabezpieczenie WPA2™ z szyfrowaniem AES.

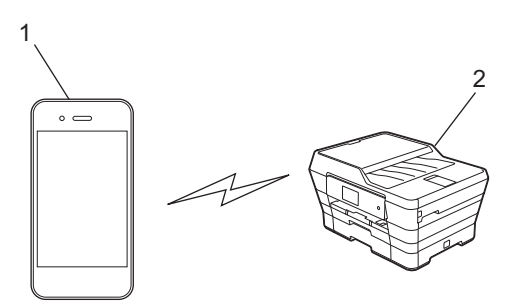

- **1 Urządzenie mobilne**
- **2 Urządzenie Brother**

#### **INFORMACJA**

- **•** Mimo że urządzenia Brother można używać zarówno w sieci przewodowej, jak i bezprzewodowej, jednocześnie można stosować wyłącznie jedną metodę połączenia. Można jednak jednocześnie stosować bezprzewodowe połączenie sieciowe i połączenie Wi-Fi Direct™ lub przewodowe połączenie sieciowe i połączenie Wi-Fi Direct™.
- **•** Urządzenie obsługujące połączenie Wi-Fi Direct™ może stać się właścicielem grupy (ang. Group Owner, G/O). Przy konfigurowaniu sieci Wi-Fi Direct™ właściciel grupy pełni rolę punktu dostępowego (patrz *Właściciel grupy (ang. Group Owner; G/O)* >> strona 22).
- **•** Gdy urządzenie Brother jest właścicielem grupy (G/O), obsługuje ono bezpośrednią komunikację bezprzewodową opartą na technologii Wi-Fi Direct™.
- **•** Trybu Ad-hoc i połączenia Wi-Fi Direct™ nie można stosować w tym samym czasie. Aby można było użyć jednej z tych funkcji, należy wyłączyć drugą. Aby użyć połączenia Wi-Fi Direct™ podczas korzystania z trybu Ad-hoc, należy jako interfejs sieciowy ustawić opcję LAN lub wyłączyć tryb Ad-hoc, a następnie połączyć urządzenie Brother z punktem dostępowym.

# <span id="page-4-0"></span>**Zalety**

W przypadku drukowania z urządzenia mobilnego lub skanowania na urządzenie mobilne funkcja Wi-Fi Direct™ pozwala skonfigurować tymczasową sieć bezprzewodową dzięki wykorzystaniu metody one-push lub PIN standardu WPS. Aby uzyskać dodatkowe informacje dotyczące drukowania z urządzenia mobilnego lub skanowania do urządzenia mobilnego, należy pobrać Przewodnik Przenośnego Drukowania/ Skanowania lub Przewodnik AirPrint ze strony Brother Solutions Center [\(http://solutions.brother.com/](http://solutions.brother.com/)).

# <span id="page-4-1"></span>**Wymagania sprzętowe**

#### <span id="page-4-2"></span>**Obsługiwane systemy operacyjne**

Wymagane jest urządzenie z systemem Windows® Phone, urządzenie z systemem Android™ 1.6 lub nowszym albo urządzenie z systemem iOS 3.0 lub nowszym.

### <span id="page-4-3"></span>**Pobieranie i instalowanie aplikacji Brother iPrint&Scan**

Aplikacja Brother iPrint&Scan umożliwia korzystanie z funkcji urządzenia Brother bezpośrednio z urządzenia mobilnego, bez konieczności używania komputera. Przed rozpoczęciem konfiguracji sieci bezprzewodowej w oparciu o technologię Wi-Fi Direct™ zalecamy pobranie aplikacji Brother iPrint&Scan z wykorzystaniem jednej z poniższych opcji. Należy również pobrać podręcznik aplikacji Brother iPrint&Scan dostępny na stronie internetowej Brother Solutions Center [\(http://solutions.brother.com/](http://solutions.brother.com/)).

#### <span id="page-4-4"></span>**Urządzenia z systemem Android™**

Aplikację Brother iPrint&Scan można pobrać z serwisu Google Play™ (Android Market™). Aby można było w pełni korzystać ze wszystkich funkcji oferowanych przez aplikację Brother iPrint&Scan, należy upewnić się, że używana jest najnowsza wersja.

Aby pobrać i zainstalować lub odinstalować aplikację Brother iPrint&Scan, należy zapoznać się z instrukcjami dołączonymi do urządzenia mobilnego.

#### <span id="page-4-5"></span>**Urządzenia z systemem iOS**

Aplikację Brother iPrint&Scan można pobrać z serwisu App Store. Aby można było w pełni korzystać ze wszystkich funkcji oferowanych przez aplikację Brother iPrint&Scan, należy upewnić się, że używana jest najnowsza wersja.

Aby pobrać i zainstalować lub odinstalować aplikację Brother iPrint&Scan, należy zapoznać się z instrukcjami dołączonymi do urządzenia mobilnego. Łącze do instrukcji obsługi urządzenia mobilnego (dostępnej na stronie internetowej firmy Apple) jest domyślnym łączem w folderze **Bookmarks** (Zakładki) przeglądarki Safari.

#### **INFORMACJA**

System iOS nie obsługuje funkcji Wi-Fi Direct™, jednakże urządzenie mobilne można połączyć z urządzeniem Brother ręcznie (aby uzyskać dodatkowe informacje, patrz *Rę[czna konfiguracja sieci Wi-Fi](#page-13-1) Direct*™ >> [strona 11](#page-13-1) lub [Strona 17](#page-19-1)).

#### <span id="page-5-0"></span>**Urządzenia z systemem Windows® Phone**

Aplikację Brother iPrint&Scan można pobrać z serwisu Windows® Phone Marketplace. Aby można było w pełni korzystać ze wszystkich funkcji oferowanych przez aplikację Brother iPrint&Scan, należy upewnić się, że używana jest najnowsza wersja.

Aby pobrać i zainstalować lub odinstalować aplikację Brother iPrint&Scan, należy zapoznać się z instrukcjami dołączonymi do urządzenia mobilnego.

# <span id="page-6-0"></span>**Metody konfiguracji**

### <span id="page-6-1"></span>**Określenie metody używanej podczas konfiguracji sieci przy użyciu funkcji Wi-Fi Direct™**

Przedstawiony tu szczegółowy schemat pomoże wybrać odpowiednią metodę konfiguracji urządzenia Brother w środowisku sieci bezprzewodowej.

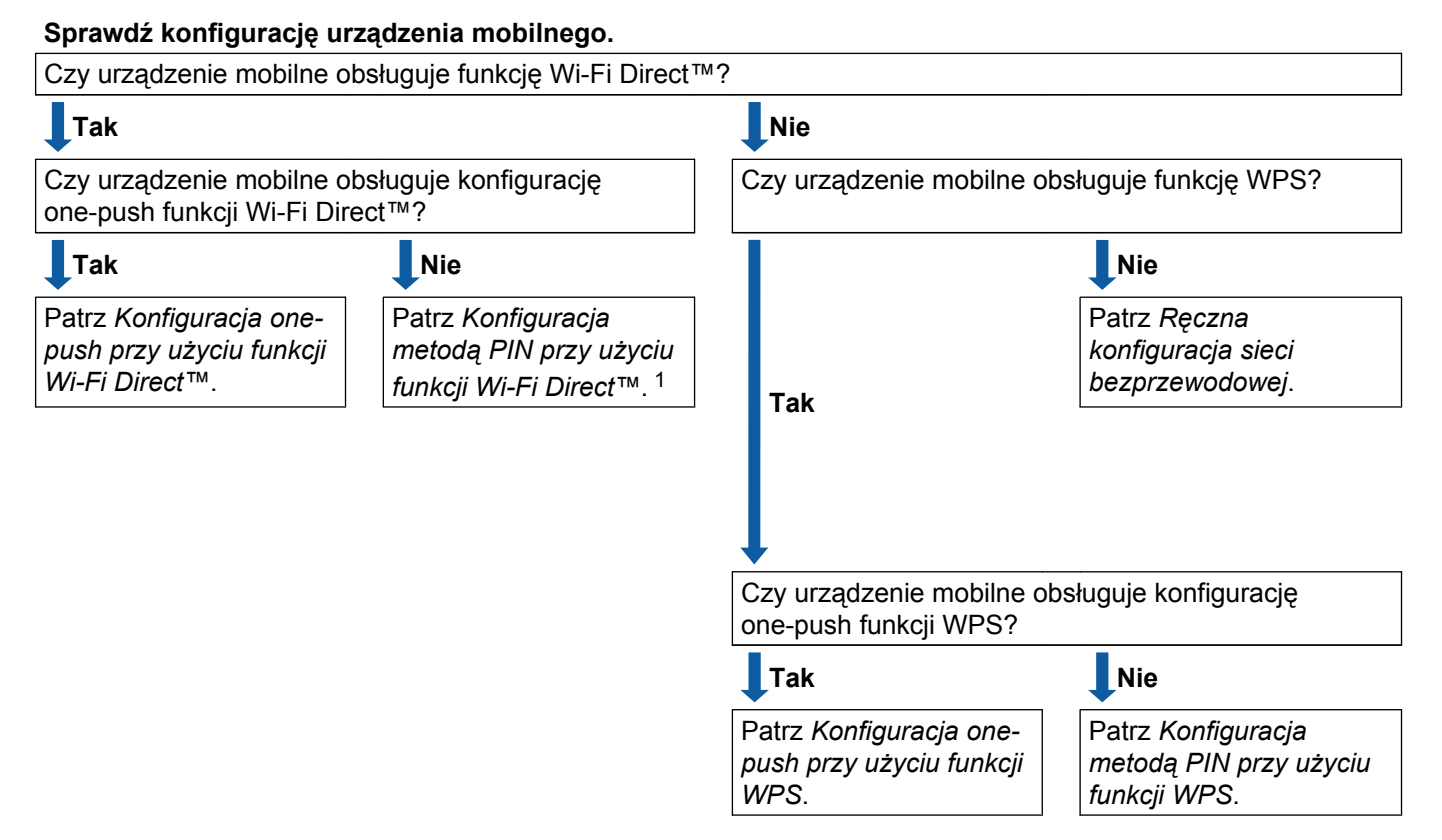

<span id="page-6-3"></span><sup>1</sup> Jeśli nie można ustanowić połączenia w przypadku urządzenia z systemem Android™ 4.0, patrz *[Konfiguracja one-push przy u](#page-6-2)życiu funkcji Wi-Fi [Direct™](#page-6-2)*.

<span id="page-6-2"></span>■ Konfiguracja one-push przy użyciu funkcji Wi-Fi Direct™

W przypadku urządzeń MFC-J6920DW patrz *[Konfiguracja one-push przy u](#page-8-1)życiu funkcji Wi-Fi Direct™*  $\rightarrow$  [strona 6.](#page-8-1)

W przypadku urządzeń MFC-J6520DW/J6720DW patrz *[Konfiguracja one-push przy u](#page-14-1)życiu funkcji Wi-Fi Direct™ >>* [strona 12.](#page-14-1)

<span id="page-6-4"></span>Konfiguracja one-push przy użyciu funkcji WPS

W przypadku urządzeń MFC-J6920DW patrz *[Konfiguracja one-push przy u](#page-10-0)życiu funkcji WPS*  $\rightarrow$  [strona 8](#page-10-0)

W przypadku urządzeń MFC-J6520DW/J6720DW patrz *[Konfiguracja one-push przy u](#page-16-0)życiu funkcji WPS*  $\rightarrow$  [strona 14](#page-16-0)

<span id="page-7-0"></span>■ Konfiguracja metodą PIN przy użyciu funkcji Wi-Fi Direct™

W przypadku urządzeń MFC-J6920DW patrz *Konfiguracja metodą [PIN funkcji Wi-Fi Direct™](#page-10-1)*  $\rightarrow$  [strona 8](#page-10-1)

W przypadku urządzeń MFC-J6520DW/J6720DW patrz *Konfiguracja metodą [PIN funkcji Wi-Fi Direct™](#page-17-0)*  $\rightarrow$  [strona 15](#page-17-0).

<span id="page-7-2"></span>Konfiguracja metodą PIN przy użyciu funkcji WPS

W przypadku urządzeń MFC-J6920DW patrz *[Konfiguracja metod](#page-12-0)ą PIN funkcji WPS* >> strona 10

W przypadku urządzeń MFC-J6520DW/J6720DW patrz *[Konfiguracja metod](#page-18-0)ą PIN funkcji WPS*  $\rightarrow$  [strona 16](#page-18-0).

<span id="page-7-1"></span>■ Ręczna konfiguracja sieci bezprzewodowej

W przypadku urządzeń MFC-J6920DW patrz *Reczna konfiguracja sieci Wi-Fi Direct*™ >> strona 11

W przypadku urządzeń MFC-J6520DW/J6720DW patrz *Rę[czna konfiguracja sieci Wi-Fi Direct™](#page-19-0)*  $\rightarrow$  [strona 17](#page-19-0).

#### **INFORMACJA**

Aby można było korzystać z funkcji aplikacji Brother iPrint&Scan w sieci Wi-Fi Direct™ skonfigurowanej według procedury *[Konfiguracja one-push przy u](#page-6-2)życiu funkcji Wi-Fi Direct™* lub *[Konfiguracja metod](#page-7-0)ą PIN przy uż[yciu funkcji Wi-Fi Direct™](#page-7-0)*, w urządzeniu używanym do konfiguracji sieci Wi-Fi Direct™ musi być zainstalowany system Android™ 4.0 lub nowszy.

### <span id="page-8-0"></span>**Konfiguracja sieci przy użyciu funkcji Wi-Fi Direct™ (dotyczy urządzeń MFC-J6920DW)**

Ustawienia sieci Wi-Fi Direct™ konfiguruje się za pomocą panelu sterowania urządzenia Brother.

#### <span id="page-8-1"></span>**Konfiguracja one-push przy użyciu funkcji Wi-Fi Direct™**

Jeśli urządzenie mobilne obsługuje funkcję Wi-Fi Direct™, w celu skonfigurowania sieci Wi-Fi Direct™ należy postępować zgodnie z poniższymi instrukcjami.

#### **INFORMACJA**

Gdy urządzenie Brother otrzyma żądanie połączenia Wi-Fi Direct™ z urządzenia mobilnego, zostanie wyświetlony komunikat Otrzymano żądanie bezpośredniego połączenia typu Wi-Fi. Aby naw[i](#page-9-0)ązać połączenie, naciśnij przycisk OK. Jeśli nastąpi to przed krokiem @ poniższej instrukcji, przejdź bezpośredn[i](#page-9-0)o do kroku @ i kontynuuj konfiguracje.

- Naciśnij przycisk
- Naciśnij przycisk Ustawienia.
- Naciśnij przycisk Sieć.
- 4) Naciśnij przycisk WI-FI Direct.
- e Naciśnij przycisk Przycisk PBC.
- **6)** Gdy zostanie wyświetlony komunikat  $W1-FI$  Direct  $W1$ .?, naciśnij przycisk  $W1$ ., aby zaakceptować. Aby anulować, naciśnij przycisk Wył.

7 Po wyświetleniu komunikatu Włącz Wi-Fi Direct na drugim urządzeniu. Następnie naciśnij [OK]. aktywuj funkcję Wi-Fi Direct™ w urządzeniu mobilnym (zapoznaj się z zaleceniami w instrukcji obsługi urządzenia mobilnego). Naciśnij przycisk OK na urządzeniu Brother. Rozpocznie się konfiguracja sieci Wi-Fi Direct™. Aby anulować, naciśnij przycisk X.

- **8** Wykonaj jedną z następujących czynności:
	- Jeśli urządzenie Brother jest właścicielem grupy (G/O), połącz z nim urządzenie mobilne bezpośrednio. Zapoznaj się z zaleceniami w instrukcji obsługi urządzenia mobilnego.
	- Jeśli urządzenie Brother nie jest właścicielem grupy (G/O), wyświetlą się nazwy dostępnych urządzeń, z użyciem których można skonfigurować sieć Wi-Fi Direct™. Wybierz urządzenie mobilne, z którym ma być nawiązane połączenie, a następnie naciśnij przycisk  $O(k)$ . Naciśnij przycisk  $Skan$ . ponow., aby ponownie wyszukać dostępne urządzenia.

#### Metody konfiguracji

<span id="page-9-0"></span><sup>9</sup> Jeśli urządzenie mobilne prawidłowo nawiąże połączenie, na wyświetlaczu urządzenia Brother zostanie wyświetlony komunikat Połączony.

Konfiguracja sieci Wi-Fi Direct™ została zakończona. Aby uzyskać dodatkowe informacje dotyczące drukowania z urządzenia mobilnego lub skanowania do urządzenia mobilnego, należy pobrać Przewodnik Przenośnego Drukowania/Skanowania lub Przewodnik AirPrint ze strony Brother Solutions Center [\(http://solutions.brother.com/\)](http://solutions.brother.com/).

Jeśli połączenie nie zostanie nawiązane, patrz *Rozwiązywanie problemów* > > strona 18.

#### <span id="page-10-0"></span>**Konfiguracja one-push przy użyciu funkcji WPS**

Jeśli urządzenie mobilne obsługuje funkcję WPS lub Push Button Configuration (PBC – konfiguracja za pomocą przycisku), w celu skonfigurowania sieci Wi-Fi Direct™ należy postępować zgodnie z poniższymi instrukcjami.

#### **INFORMACJA**

Gdy urządzenie Brother otrzyma żądanie połączenia Wi-Fi Direct™ z urządzenia mobilnego, zostanie wyświetlony komunikat Otrzymano żądanie bezpośredniego połączenia typu Wi-Fi. Aby naw[i](#page-10-2)ązać połączenie, naciśnij przycisk OK. Jeśli nastąpi to przed krokiem @ poniższej instrukcji, przejdź bezpośredn[i](#page-10-2)o do kroku @ i kontynuuj konfiguracje.

- Naciśnij przycisk
- 2) Naciśnij przycisk Ustawienia.
- Naciśnij przycisk Sieć.
- 4 Naciśnij przycisk WI-FI Direct.
- **b** Naciśnij przycisk Właściciel grupy, a następnie przycisk Wł.
- 6 Naciśnij przycisk Przycisk PBC.
- $\overline{Q}$  Gdy zostanie wyświetlony komunikat  $W1-FI$  Direct  $W1$ .?, naciśnij przycisk  $W1$ ., aby zaakceptować. Aby anulować, naciśnij przycisk Wył.

 $\left( \text{a} \right)$  Po wyświetleniu komunikatu Włącz Wi-Fi Direct na drugim urządzeniu. Nastepnie naciśnij [OK]. aktywuj metodę konfiguracji WPS one-push w urządzeniu mobilnym (zapoznaj się z zaleceniami w instrukcji obsługi urządzenia mobilnego), a następnie naciśnij przycisk OK na urządzeniu Brother. Rozpocznie się konfiguracja sieci Wi-Fi Direct™.

Aby anulować, naciśnij przycisk X.

<span id="page-10-2"></span>**[9]** Jeśli urządzenie mobilne prawidłowo nawiąże połączenie, na wyświetlaczu urządzenia Brother zostanie wyświetlony komunikat Połączony.

Konfiguracja sieci Wi-Fi Direct™ została zakończona. Aby uzyskać dodatkowe informacje dotyczące drukowania z urządzenia mobilnego lub skanowania do urządzenia mobilnego, należy pobrać Przewodnik Przenośnego Drukowania/Skanowania lub Przewodnik AirPrint ze strony Brother Solutions Center [\(http://solutions.brother.com/\)](http://solutions.brother.com/).

Jeśli połączenie nie zostanie nawiązane, patrz *Rozwią[zywanie problemów](#page-20-3)* uu strona 18.

#### <span id="page-10-1"></span>**Konfiguracja metodą PIN funkcji Wi-Fi Direct™**

Jeśli urządzenie mobilne obsługuje metodę PIN funkcji Wi-Fi Direct™, w celu skonfigurowania sieci Wi-Fi Direct™ należy postępować zgodnie z poniższymi instrukcjami.

#### **INFORMACJA**

Gdy urządzenie Brother otrzyma żądanie połączenia Wi-Fi Direct™ z urządzenia mobilnego, zostanie wyświetlony komunikat Otrzymano żądanie bezpośredniego połączenia typu Wi-Fi. Aby naw[i](#page-11-0)ązać połączenie, naciśnij przycisk OK. Jeśli nastąpi to przed krokiem @ poniższej instrukcji, przejdź bezpośredn[i](#page-11-0)o do kroku @ i kontynuuj konfigurację.

- <span id="page-11-1"></span>Naciśnij przycisk
- Naciśnij przycisk Ustawienia.
- 3 Naciśnij przycisk Sieć.
- 4 Naciśnij przycisk WI-FI Direct.
- **6** Naciśnij przycisk Kod PIN.
- 6 Gdy zostanie wyświetlony komunikat  $WT-FI$  Direct wł.?, naciśnij przycisk  $W\lambda$ ., aby zaakceptować. Aby anulować, naciśnij przycisk Wył.
- g Po wyświetleniu komunikatu Włącz Wi-Fi Direct na drugim urządzeniu. Następnie naciśnij [OK]. aktywuj funkcję Wi-Fi Direct™ w urządzeniu mobilnym (zapoznaj się z zaleceniami w instrukcji obsługi urządzenia mobilnego), a następnie naciśnij przycisk OK na urządzeniu Brother. Rozpocznie się konfiguracja sieci Wi-Fi Direct™. Aby anulować, naciśnij przycisk .
- **8** Wykonaj jedną z następujących czynności:
	- Jeśli urządzenie Brother jest właścicielem grupy (G/O), będzie czekało na żądanie połączenia z urządzenia mobilnego. Po wyświetleniu komunikatu Kod PIN wprowadź w urządzeniu Brother kod PIN wyświetlany na urządzeniu mobilnym. Naciśnij przycisk OK. Postępuj zgodnie z instrukcjami i prze[j](#page-12-1)dź do kroku **@**.

Jeśli kod PIN zostanie wyświetlony na urządzeniu Brother, wprowadź go w urządzeniu mobilnym.

- Jeśli urządzenie Brother nie jest właścicielem grupy (G/O), wyświetlą się nazwy dostępnych urządzeń, z użyciem których można skonfigurować sieć Wi-Fi Direct™. Wybierz urządzenie mobilne, z którym ma być nawiązane połączenie, a następnie naciśnij przycisk Ok. Naciśnij przycisk Skan. ponow., aby ponown[i](#page-11-0)e wyszukać dostępne urządzenia. Przejdź do kroku  $\odot$ .
- <span id="page-11-0"></span>**9** Wykonaj jedną z następujących czynności:
	- Naciśnij przycisk Wyświetl kod PIN, aby wyświetlić kod PIN na urządzeniu Brother, a następnie wprowadź go w urządzeniu mobilnym. Postępuj zgodnie z instrukcjami, a następnie przejdź do kroku $\mathbf{0}$ .

 $\blacksquare$  Naciśnij przycisk  $Wpisz$  kod PIN, aby wprowadzić w urządzeniu Brother kod PIN wyświetlany w urządzeniu mobilnym, a następnie naciśnij przycisk OK. Postępuj zgodnie z instrukcjami, a następnie prze[j](#page-12-1)dź do kroku **i.** 

Jeśli w urządzeniu mobilnym nie jest wyświetlany kod PIN, naciśnij przycisk na urządzeniu Brother. Wróć do kroku  $\bigcirc$  i spróbuj ponownie.

#### **INFORMACJA**

W zależności od urządzenia mobilnego wybór opcji kodu PIN może nie być wymagany. Postępuj zgodnie z instrukcjami posiadanego urządzenia.

<span id="page-12-1"></span>10 Jeśli urządzenie mobilne prawidłowo nawiąże połączenie, na wyświetlaczu urządzenia Brother zostanie wyświetlony komunikat Połączony.

Konfiguracja sieci Wi-Fi Direct™ została zakończona. Aby uzyskać dodatkowe informacje dotyczące drukowania z urządzenia mobilnego lub skanowania do urządzenia mobilnego, należy pobrać Przewodnik Przenośnego Drukowania/Skanowania lub Przewodnik AirPrint ze strony Brother Solutions Center [\(http://solutions.brother.com/\)](http://solutions.brother.com/).

Jeśli połączenie nie zostanie nawiązane, patrz *Rozwiązywanie problemów* ▶▶ strona 18.

#### <span id="page-12-0"></span>**Konfiguracja metodą PIN funkcji WPS**

Jeśli urządzenie mobilne obsługuje metodę PIN funkcji WPS, w celu skonfigurowania sieci Wi-Fi Direct™ należy postępować zgodnie z poniższymi instrukcjami.

#### **INFORMACJA**

Gdy urządzenie Brother otrzyma żądanie połączenia Wi-Fi Direct™ z urządzenia mobilnego, zostanie wyświetlony komunikat Otrzymano żądanie bezpośredniego połączenia typu Wi-Fi. Aby naw[i](#page-13-2)ązać połączenie, naciśnij przycisk OK. Jeśli nastąpi to przed krokiem @ poniższej instrukcji, przejdź bezpośredn[i](#page-13-2)o do kroku @ i kontynuuj konfiguracje.

- Naciśnij przycisk
- Naciśnij przycisk Ustawienia.
- Naciśnij przycisk Sieć.
- 4) Naciśnij przycisk WI-FI Direct.
- **b** Naciśnij przycisk Właściciel grupy, a następnie przycisk Wł.
- 6 Naciśnij przycisk Kod PIN.
	- Gdy zostanie wyświetlony komunikat  $W1-FI$  Direct  $W1.$ ?, naciśnij przycisk  $W1.$ , aby zaakceptować. Aby anulować, naciśnij przycisk Wył.

 $\left( 8\right)$  Po wyświetleniu komunikatu Włącz Wi-Fi Direct na drugim urządzeniu. Nastepnie naciśnij [OK]. aktywuj metode konfiguracji WPS PIN w urządzeniu mobilnym (zapoznaj się z zaleceniami w instrukcji obsługi urządzenia mobilnego), a następnie naciśnij przycisk OK na urządzeniu Brother. Rozpocznie się konfiguracja sieci Wi-Fi Direct™. Aby anulować, naciśnii przycisk X.

<span id="page-13-2"></span><sup>9</sup> Urządzenie Brother poczeka na żądanie połączenia z urządzenia mobilnego. Po wyświetleniu komunikatu Kod PIN wprowadź w urządzeniu Brother kod PIN wyświetlany na urządzeniu mobilnym. Naciśnij przycisk OK.

10 Jeśli urządzenie mobilne prawidłowo nawiąże połączenie, na wyświetlaczu urządzenia Brother zostanie wyświetlony komunikat Połączony.

Konfiguracja sieci Wi-Fi Direct™ została zakończona. Aby uzyskać dodatkowe informacje dotyczące drukowania z urządzenia mobilnego lub skanowania do urządzenia mobilnego, należy pobrać Przewodnik Przenośnego Drukowania/Skanowania lub Przewodnik AirPrint ze strony Brother Solutions Center [\(http://solutions.brother.com/\)](http://solutions.brother.com/).

Jeśli połączenie nie zostanie nawiązane, patrz *Rozwiązywanie problemów* ▶▶ strona 18.

#### <span id="page-13-1"></span><span id="page-13-0"></span>**Ręczna konfiguracja sieci Wi-Fi Direct™**

Jeśli urządzenie mobilne nie obsługuje funkcji automatycznego połączenia Wi-Fi Direct™ ani WPS, wymagana jest ręczna konfiguracja sieci Wi-Fi Direct™.

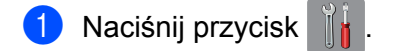

- Naciśnij przycisk Ustawienia.
- 3 Naciśnij przycisk Sieć.
- 4) Naciśnij przycisk WI-FI Direct.
- 5 Naciśnij przycisk Ręcznie.
- **6)** Gdy zostanie wyświetlony komunikat  $W1-FI$  Direct  $W1$ .?, naciśnij przycisk  $W1$ ., aby zaakceptować. Aby anulować, naciśnij przycisk Wył.
- g Przez dwie minuty na urządzeniu Brother będą wyświetlane nazwa SSID i hasło. Przejdź do strony ustawień sieci bezprzewodowej urządzenia mobilnego i wprowadź nazwę SSID oraz hasło.
- **63 Jeśli urządzenie mobilne prawidłowo nawiąże połączenie, na wyświetlaczu urządzenia Brother zostanie** wyświetlony komunikat Połączony.

Konfiguracja sieci Wi-Fi Direct™ została zakończona. Aby uzyskać dodatkowe informacje dotyczące drukowania z urządzenia mobilnego lub skanowania do urządzenia mobilnego, należy pobrać Przewodnik Przenośnego Drukowania/Skanowania lub Przewodnik AirPrint ze strony Brother Solutions Center [\(http://solutions.brother.com/\)](http://solutions.brother.com/).

Jeśli połączenie nie zostanie nawiązane, patrz *Rozwiązywanie problemów* ▶▶ strona 18.

### <span id="page-14-0"></span>**Konfiguracja sieci przy użyciu funkcji Wi-Fi Direct™ (dotyczy urządzeń MFC-J6520DW/J6720DW)**

Ustawienia sieci Wi-Fi Direct™ konfiguruje się za pomocą panelu sterowania urządzenia Brother.

#### <span id="page-14-1"></span>**Konfiguracja one-push przy użyciu funkcji Wi-Fi Direct™**

Jeśli urządzenie mobilne obsługuje funkcję Wi-Fi Direct™, w celu skonfigurowania sieci Wi-Fi Direct™ należy postępować zgodnie z poniższymi instrukcjami.

#### **INFORMACJA**

Gdy urządzenie Brother otrzyma żądanie połączenia Wi-Fi Direct™ z urządzenia mobilnego, zostanie wyświetlony komunikat Otrzymano żądanie bezpośredniego połączenia typu Wi-Fi. Aby naw[i](#page-15-0)ązać połączenie, naciśnij przycisk OK. Jeśli nastąpi to przed krokiem @ poniższej instrukcji, przejdź bezpośredn[i](#page-15-0)o do kroku @ i kontynuuj konfiguracje.

- 1 Naciśnij przycisk
- 2) Naciśnij przycisk Ustawienia.
- 3) Naciśnij przycisk  $\sim$  lub  $\vee$ , aby wyświetlić opcję Sieć. Naciśnij przycisk Sieć.
- 4 Naciśnij przycisk WI-FI Direct.
- **5** Naciśnij przycisk Przycisk PBC.
- 6 Gdy zostanie wyświetlony komunikat  $WT-FI$  Direct wł.?, naciśnij przycisk  $W\&1$ ., aby zaakceptować. Aby anulować, naciśnij przycisk Wył.

<sup>7</sup> Po wyświetleniu komunikatu Włącz Wi-Fi Direct na drugim urządzeniu. Następnie naciśnij [OK]. aktywuj funkcję Wi-Fi Direct™ w urządzeniu mobilnym (zapoznaj się z zaleceniami w instrukcji obsługi urządzenia mobilnego), a następnie naciśnij przycisk OK na urządzeniu Brother. Rozpocznie się konfiguracja sieci Wi-Fi Direct™. Aby anulować, naciśnij przycisk .

- **8 Wykonaj jedną z następujących czynności:** 
	- Jeśli urządzenie Brother jest właścicielem grupy (G/O), połącz z nim urządzenie mobilne bezpośrednio. Zapoznaj się z zaleceniami w instrukcji obsługi urządzenia mobilnego.
	- Jeśli urządzenie Brother nie jest właścicielem grupy (G/O), wyświetlą się nazwy dostępnych urządzeń, z użyciem których można skonfigurować sieć Wi-Fi Direct™. Wybierz urządzenie mobilne, z którym ma być nawiązane połączenie, a następnie naciśnij przycisk  $O(k)$ . Naciśnij przycisk  $Skan$ . ponow., aby ponownie wyszukać dostępne urządzenia.

#### Metody konfiguracji

<span id="page-15-0"></span><sup>9</sup> Jeśli urządzenie mobilne prawidłowo nawiąże połączenie, na wyświetlaczu urządzenia Brother zostanie wyświetlony komunikat Połączony.

Konfiguracja sieci Wi-Fi Direct™ została zakończona. Aby uzyskać dodatkowe informacje dotyczące drukowania z urządzenia mobilnego lub skanowania do urządzenia mobilnego, należy pobrać Przewodnik Przenośnego Drukowania/Skanowania lub Przewodnik AirPrint ze strony Brother Solutions Center [\(http://solutions.brother.com/\)](http://solutions.brother.com/).

Jeśli połączenie nie zostanie nawiązane, patrz *Rozwiązywanie problemów* > > strona 18.

#### <span id="page-16-0"></span>**Konfiguracja one-push przy użyciu funkcji WPS**

Jeśli urządzenie mobilne obsługuje funkcję WPS lub Push Button Configuration (PBC – konfiguracja za pomocą przycisku), w celu skonfigurowania sieci Wi-Fi Direct™ należy postępować zgodnie z poniższymi instrukcjami.

#### **INFORMACJA**

Gdy urządzenie Brother otrzyma żądanie połączenia Wi-Fi Direct™ z urządzenia mobilnego, zostanie wyświetlony komunikat Otrzymano żądanie bezpośredniego połączenia typu Wi-Fi. Aby nawiązać połączenie, naciśni[j](#page-16-1) przycisk OK. Jeśli nastąpi to przed krokiem @ poniższej instrukcji, przejdź bezpośrednio do kroku @ i kontynuu[j](#page-16-1) konfiguracje.

- Naciśnij przycisk
- 2 Naciśnij przycisk Ustawienia.
- **8** Naciśnij przycisk  $\sim$  lub  $\sim$ , aby wyświetlić opcję Sieć. Naciśnij przycisk Sieć.
- 4 Naciśnij przycisk WI-FI Direct.
- **b** Naciśnij przycisk  $\sim$  lub  $\vee$ , aby wyświetlić opcję Właściciel grupy.
- **6** Naciśnij przycisk Właściciel grupy, a następnie przycisk Wł.
- g Naciśnij przycisk Przycisk PBC.
- **(8)** Gdy zostanie wyświetlony komunikat  $W1-FI$  Direct  $W1$ .?, naciśnij przycisk  $W1$ ., aby zaakceptować. Aby anulować, naciśnij przycisk Wył.

 $\Theta$  Po wyświetleniu komunikatu Włącz Wi-Fi Direct na drugim urządzeniu. Następnie naciśnij [OK]. aktywuj metodę konfiguracji WPS one-push w urządzeniu mobilnym (zapoznaj się z zaleceniami w instrukcji obsługi urządzenia mobilnego), a następnie naciśnij przycisk OK na urządzeniu Brother. Rozpocznie się konfiguracja sieci Wi-Fi Direct™. Aby anulować, naciśnij przycisk .

<span id="page-16-1"></span>10 Jeśli urządzenie mobilne prawidłowo nawiąże połączenie, na wyświetlaczu urządzenia Brother zostanie wyświetlony komunikat Połączony.

Konfiguracja sieci Wi-Fi Direct™ została zakończona. Aby uzyskać dodatkowe informacje dotyczące drukowania z urządzenia mobilnego lub skanowania do urządzenia mobilnego, należy pobrać Przewodnik Przenośnego Drukowania/Skanowania lub Przewodnik AirPrint ze strony Brother Solutions Center [\(http://solutions.brother.com/\)](http://solutions.brother.com/).

Jeśli połączenie nie zostanie nawiązane, patrz *Rozwią[zywanie problemów](#page-20-3)* uu strona 18.

#### <span id="page-17-0"></span>**Konfiguracja metodą PIN funkcji Wi-Fi Direct™**

Jeśli urządzenie mobilne obsługuje metodę PIN funkcji Wi-Fi Direct™, w celu skonfigurowania sieci Wi-Fi Direct™ należy postępować zgodnie z poniższymi instrukcjami.

#### **INFORMACJA**

Gdy urządzenie Brother otrzyma żądanie połączenia Wi-Fi Direct™ z urządzenia mobilnego, zostanie wyświetlony komunikat Otrzymano żądanie bezpośredniego połączenia typu Wi-Fi. Aby naw[i](#page-17-1)ązać połączenie, naciśnij przycisk OK. Jeśli nastąpi to przed krokiem @ poniższej instrukcji, przejdź bezpośredn[i](#page-17-1)o do kroku @ i kontynuuj konfigurację.

- <span id="page-17-2"></span>Naciśnij przycisk
- Naciśnij przycisk Ustawienia.
- **3** Naciśnij przycisk  $\sim$  lub  $\vee$ , aby wyświetlić opcję Sieć. Naciśnij przycisk Sieć.
- 4 Naciśnij przycisk WI-FI Direct.
- 5 Naciśnij przycisk Kod PIN.
- 6 Gdy zostanie wyświetlony komunikat  $WT-FI$  Direct wł.?, naciśnij przycisk  $W\&1$ ., aby zaakceptować. Aby anulować, naciśnij przycisk  $W \vee \lambda$ .
- 7 Po wyświetleniu komunikatu Włącz Wi-Fi Direct na drugim urządzeniu. Następnie naciśnij [OK]. aktywuj funkcję Wi-Fi Direct™ w urządzeniu mobilnym (zapoznaj się z zaleceniami w instrukcji obsługi urządzenia mobilnego), a następnie naciśnij przycisk OK na urządzeniu Brother. Rozpocznie się konfiguracja sieci Wi-Fi Direct™. Aby anulować, naciśnij przycisk
- **8** Wykonaj jedną z następujących czynności:
	- Jeśli urządzenie Brother jest właścicielem grupy (G/O), będzie czekało na żądanie połączenia z urządzenia mobilnego. Po wyświetleniu komunikatu Kod PIN wprowadź w urządzeniu Brother kod PIN wyświetlany na urządzeniu mobilnym. Naciśnij przycisk OK. Postępuj zgodnie z instrukcjami i prze[j](#page-18-1)dź do kroku @.

Jeśli kod PIN zostanie wyświetlony na urządzeniu Brother, wprowadź go w urządzeniu mobilnym.

- Jeśli urządzenie Brother nie jest właścicielem grupy (G/O), wyświetlą się nazwy dostępnych urządzeń, z użyciem których można skonfigurować sieć Wi-Fi Direct™. Wybierz urządzenie mobilne, z którym ma być nawiązane połączenie, a następnie naciśnij przycisk Ok. Naciśnij przycisk Skan. ponow., aby ponown[i](#page-17-1)e wyszukać dostępne urządzenia. Przejdź do kroku  $\odot$ .
- <span id="page-17-1"></span>9 Wykonaj jedną z następujących czynności:
	- Naciśnij przycisk Wyświetl kod PIN, aby wyświetlić kod PIN na urządzeniu Brother, a następnie wprowadź go w urządzeniu mobilnym. Postępuj zgodnie z instrukcjami, a następnie przejdź do kroku **iD**.

 $\blacksquare$  Naciśnij przycisk Wpisz kod PIN, aby wprowadzić w urządzeniu Brother kod PIN wyświetlany w urządzeniu mobilnym, a następnie naciśnij przycisk OK. Postępuj zgodnie z instrukcjami, a następnie prze[j](#page-18-1)dź do kroku **i.** 

Jeśli w urządzeniu mobilnym nie jest wyświetlany kod PIN, naciśnij przycisk na urządzeniu Brother. Wróć do kroku  $\bigcirc$  i spróbuj ponownie.

#### **INFORMACJA**

W zależności od urządzenia mobilnego wybór opcji kodu PIN może nie być wymagany. Postępuj zgodnie z instrukcjami posiadanego urządzenia.

<span id="page-18-1"></span>10 Jeśli urządzenie mobilne prawidłowo nawiąże połączenie, na wyświetlaczu urządzenia Brother zostanie wyświetlony komunikat Połączony.

Konfiguracja sieci Wi-Fi Direct™ została zakończona. Aby uzyskać dodatkowe informacje dotyczące drukowania z urządzenia mobilnego lub skanowania do urządzenia mobilnego, należy pobrać Przewodnik Przenośnego Drukowania/Skanowania lub Przewodnik AirPrint ze strony Brother Solutions Center [\(http://solutions.brother.com/\)](http://solutions.brother.com/).

Jeśli połączenie nie zostanie nawiązane, patrz *Rozwiązywanie problemów* ▶▶ strona 18.

#### <span id="page-18-0"></span>**Konfiguracja metodą PIN funkcji WPS**

Jeśli urządzenie mobilne obsługuje metodę PIN funkcji WPS, w celu skonfigurowania sieci Wi-Fi Direct™ należy postępować zgodnie z poniższymi instrukcjami.

#### **INFORMACJA**

Gdy urządzenie Brother otrzyma żądanie połączenia Wi-Fi Direct™ z urządzenia mobilnego, zostanie wyświetlony komunikat Otrzymano żądanie bezpośredniego połączenia typu Wi-Fi. Aby nawiązać połączenie, naciśni[j](#page-19-2) przycisk OK. Jeśli nastąpi to przed krokiem @ poniższej instrukcji, przejdź bezpośrednio do kroku @ i kontynuu[j](#page-19-2) konfiguracje.

- Naciśnij przycisk
- Naciśnij przycisk Ustawienia.
- 3 Naciśnij przycisk  $\sim$  lub  $\vee$ , aby wyświetlić opcję Sieć. Naciśnij przycisk Sieć.
- 4 Naciśnij przycisk WI-FI Direct.
- Naciśnij przycisk  $\sim$  lub  $\vee$ , aby wyświetlić opcję Właściciel grupy.
- Naciśnij przycisk Właściciel grupy, a następnie przycisk Wł.
- 7 Naciśnij przycisk Kod PIN.
- **8)** Gdy zostanie wyświetlony komunikat  $WI-FI$  Direct  $W1$ .?, naciśnij przycisk  $W1$ ., aby zaakceptować. Aby anulować, naciśnij przycisk  $W \vee k$ .

<sup>9</sup> Po wyświetleniu komunikatu Włącz Wi-Fi Direct na drugim urządzeniu. Nastepnie naciśnij [OK]. aktywuj metode konfiguracji WPS PIN w urządzeniu mobilnym (zapoznaj się z zaleceniami w instrukcji obsługi urządzenia mobilnego), a następnie naciśnij przycisk OK na urządzeniu Brother. Rozpocznie się konfiguracja sieci Wi-Fi Direct™. Aby anulować, naciśnii przycisk X.

<span id="page-19-2"></span>10 Urządzenie Brother poczeka na żądanie połączenia z urządzenia mobilnego. Po wyświetleniu komunikatu Kod PIN wprowadź w urządzeniu Brother kod PIN wyświetlany na urządzeniu mobilnym. Naciśnij przycisk OK.

k Jeśli urządzenie mobilne prawidłowo nawiąże połączenie, na wyświetlaczu urządzenia Brother zostanie wyświetlony komunikat Połączony.

Konfiguracja sieci Wi-Fi Direct™ została zakończona. Aby uzyskać dodatkowe informacje dotyczące drukowania z urządzenia mobilnego lub skanowania do urządzenia mobilnego, należy pobrać Przewodnik Przenośnego Drukowania/Skanowania lub Przewodnik AirPrint ze strony Brother Solutions Center [\(http://solutions.brother.com/\)](http://solutions.brother.com/).

Jeśli połączenie nie zostanie nawiązane, patrz *Rozwiązywanie problemów* ▶▶ strona 18.

#### <span id="page-19-1"></span><span id="page-19-0"></span>**Ręczna konfiguracja sieci Wi-Fi Direct™**

Jeśli urządzenie mobilne nie obsługuje funkcji automatycznego połączenia Wi-Fi Direct™ ani WPS, wymagana jest ręczna konfiguracja sieci Wi-Fi Direct™.

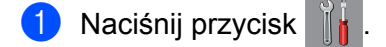

- Naciśnij przycisk Ustawienia.
- **3** Naciśnij przycisk  $\sim$  lub  $\vee$ , aby wyświetlić opcję Sieć. Naciśnij przycisk Sieć.
- 4 Naciśnij przycisk WI-FI Direct.
- **5** Naciśnij przycisk Recznie.
- 6) Gdy zostanie wyświetlony komunikat  $W1-FI$  Direct  $W1$ .?, naciśnij przycisk  $W1$ ., aby zaakceptować. Aby anulować, naciśnij przycisk Wył.
- **7** Przez dwie minuty na urządzeniu Brother będą wyświetlane nazwa SSID i hasło. Przejdź do strony ustawień sieci bezprzewodowej urządzenia mobilnego i wprowadź nazwę SSID oraz hasło.
- 6 Jeśli urządzenie mobilne prawidłowo nawiąże połączenie, na wyświetlaczu urządzenia Brother zostanie wyświetlony komunikat Połączony.

Konfiguracja sieci Wi-Fi Direct™ została zakończona. Aby uzyskać dodatkowe informacje dotyczące drukowania z urządzenia mobilnego lub skanowania do urządzenia mobilnego, należy pobrać Przewodnik Przenośnego Drukowania/Skanowania lub Przewodnik AirPrint ze strony Brother Solutions Center [\(http://solutions.brother.com/\)](http://solutions.brother.com/).

Jeśli połączenie nie zostanie nawiązane, patrz *Rozwią[zywanie problemów](#page-20-3)* uu strona 18.

<span id="page-20-0"></span>**3**

# <span id="page-20-3"></span>**Rozwiązywanie problemów**

# <span id="page-20-1"></span>**Przegląd**

Niniejsza sekcja zawiera opis sposobów rozwiązywania typowych problemów z siecią, które mogą wystąpić podczas użytkowania urządzenia Brother. Jeśli po przeczytaniu tego rozdziału nadal nie można rozwiązać problemu, należy odwiedzić stronę internetową Brother Solutions Center pod adresem <http://solutions.brother.com/>i kliknąć łącze **Podręczniki** na stronie odpowiedniego modelu, aby pobrać inne podręczniki.

#### <span id="page-20-2"></span>**Identyfikacja problemu**

<span id="page-20-5"></span>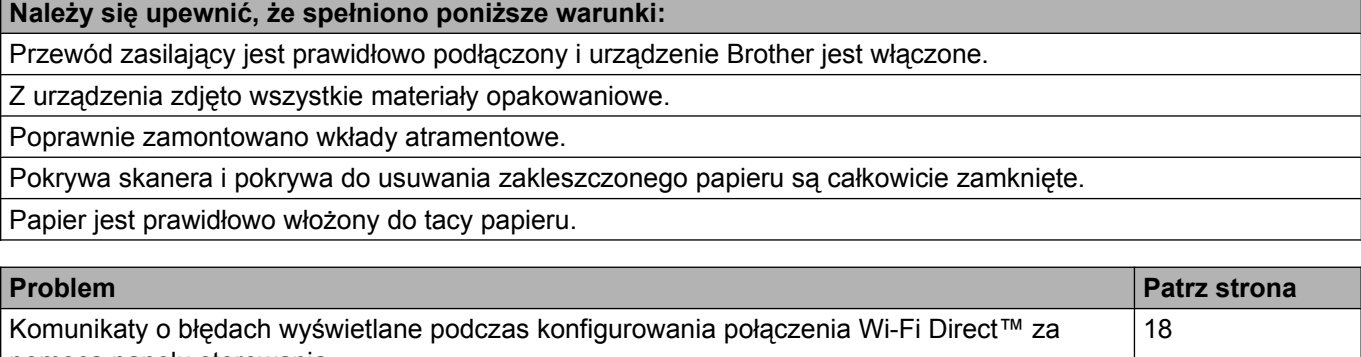

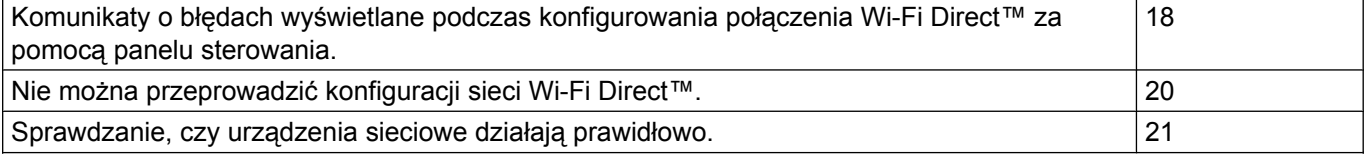

#### <span id="page-20-4"></span>**Komunikaty o błędach wyświetlane podczas konfigurowania połączenia Wi-Fi Direct™ za pomocą panelu sterowania.**

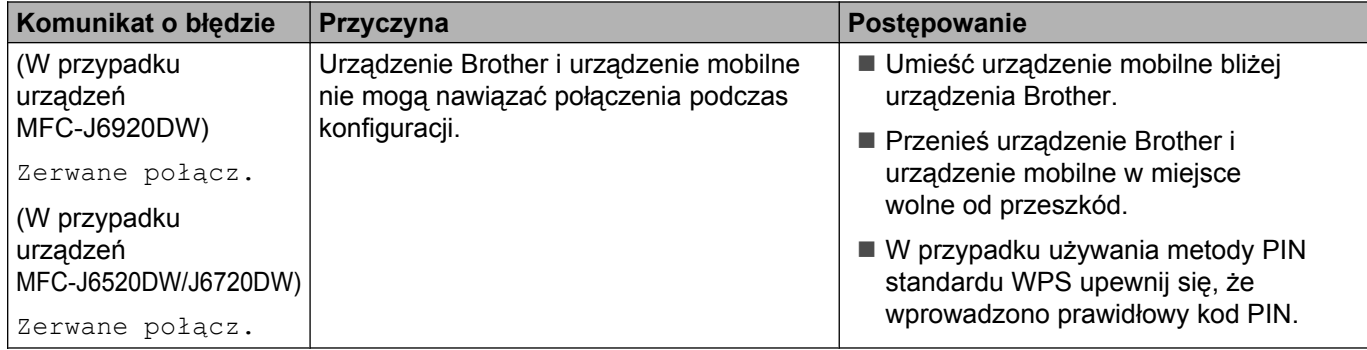

#### **Komunikaty o błędach wyświetlane podczas konfigurowania połączenia Wi-Fi Direct™ za pomocą panelu sterowania. (Ciąg dalszy)**

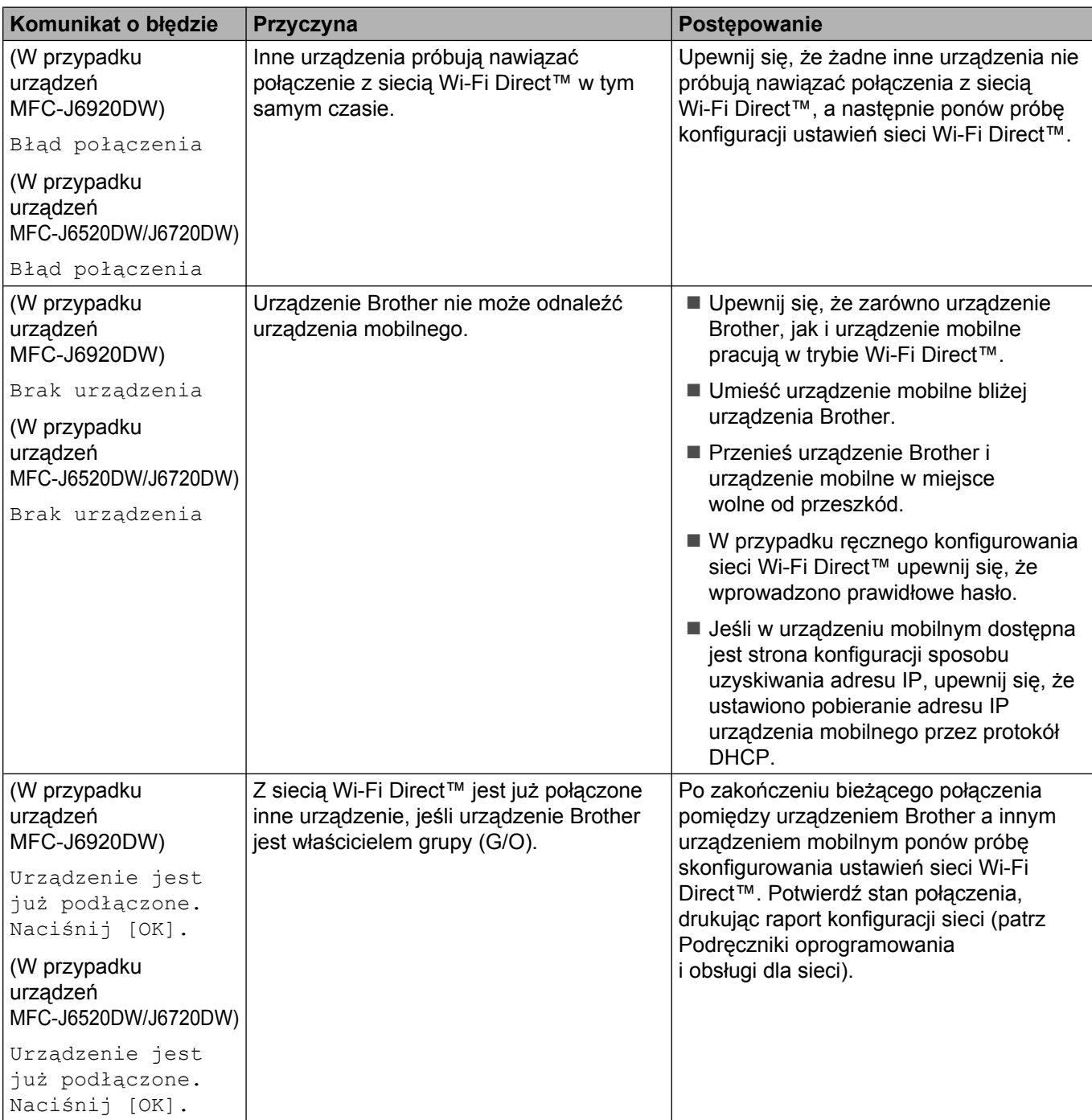

#### <span id="page-22-0"></span>**Nie można przeprowadzić konfiguracji sieci Wi-Fi Direct™.**

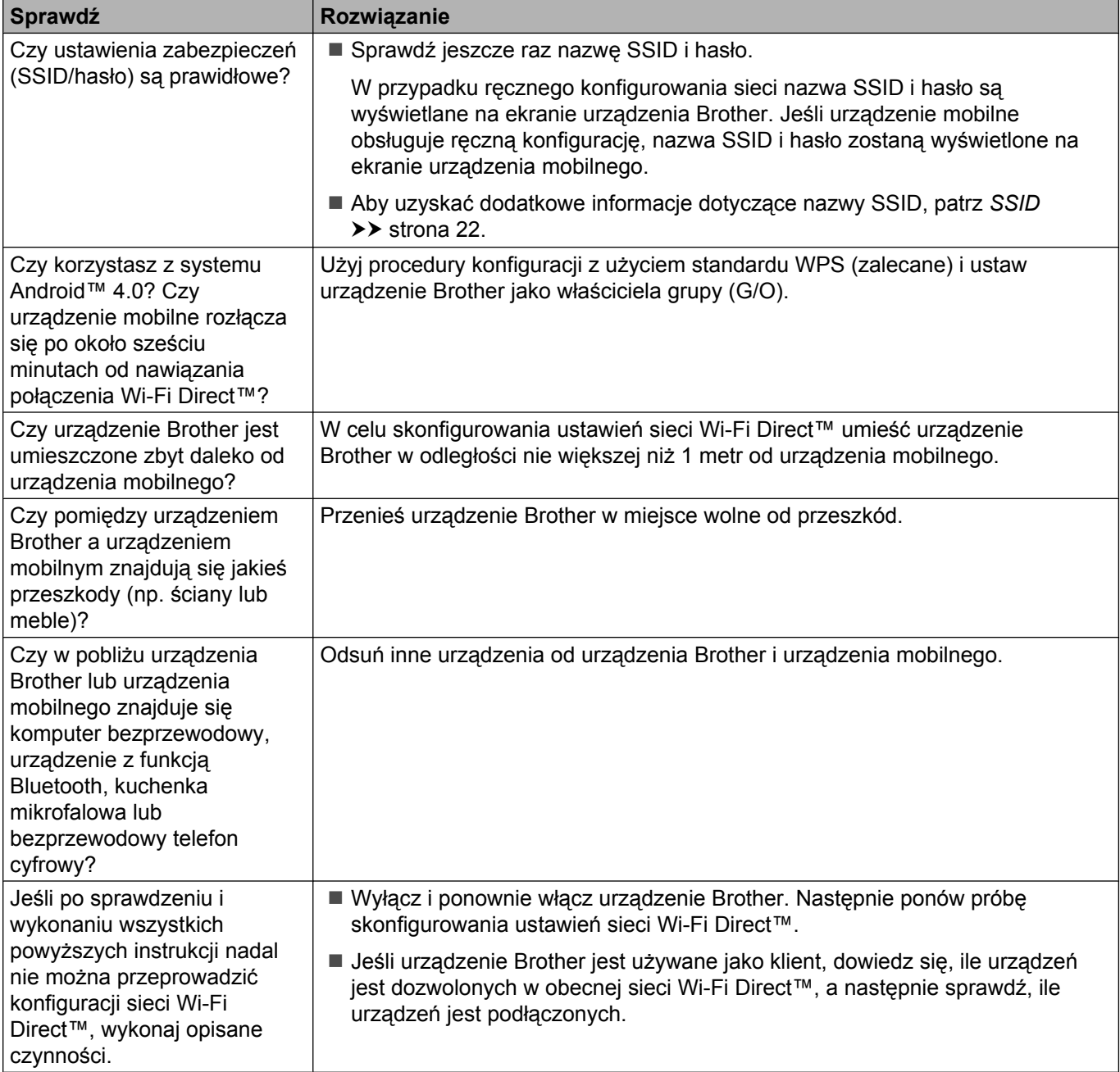

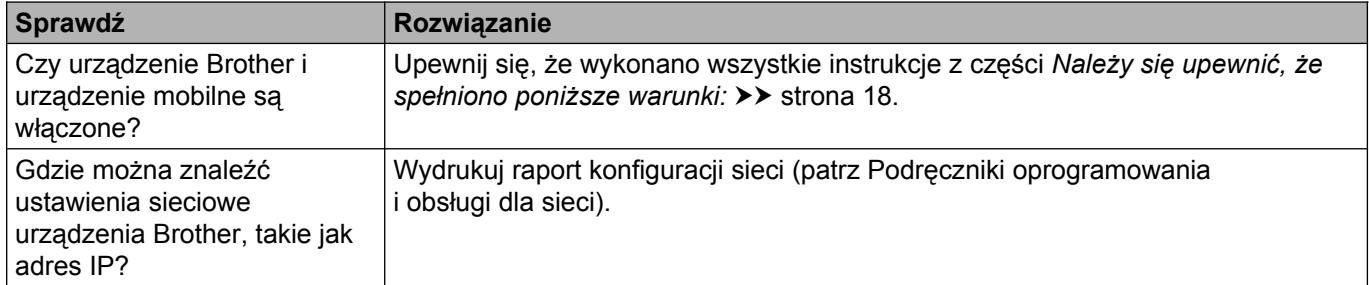

#### <span id="page-23-0"></span>**Sprawdzanie, czy urządzenia sieciowe działają prawidłowo.**

# <span id="page-24-1"></span><span id="page-24-0"></span>**Terminy dotyczące sieci Wi-Fi Direct™**

#### <span id="page-24-2"></span>**Właściciel grupy (ang. Group Owner; G/O)**

Jeśli zostało wprowadzone ustawienie Wł. dla opcji właściciela grupy, podczas konfiguracji sieci Wi-Fi Direct™ urządzenie Brother będzie pełnić rolę punktu dostępowego. Właściciel grupy przydziela nazwę SSID, hasło i adres IP w sieci Wi-Fi Direct™. Ustawienie domyślne to wył.

#### <span id="page-24-3"></span>**Informacje o urządzeniu**

#### **Nazwa urządzenia**

Użytkownik może sprawdzić nazwę urządzenia Brother w środowisku sieci Wi-Fi Direct™. Nazwa jest wyświetlana w formacie MFC-XXXX lub DCP-XXXX (gdzie XXXX to nazwa modelu).

#### <span id="page-24-5"></span>**SSID**

W tym polu wyświetlana jest aktualna nazwa SSID sieci Wi-Fi Direct™. Na wyświetlaczu pojawia się nazwa SSID zawierająca maksymalnie 32 znaki.

#### **Adres IP**

W tym polu wyświetlany jest aktualny adres IP urządzenia, przydzielony przez właściciela grupy (G/O).

#### <span id="page-24-4"></span>**Informacje o stanie**

#### **Stan**

W tym polu wyświetlany jest aktualny stan sieci Wi-Fi Direct™. Jeśli urządzenie Brother jest właścicielem grupy (G/O), wyświetlany jest komunikat Wł. grup aktywne(\*\*) (Wł. grup akt(\*\*)) (gdzie \*\* wskazuje liczbę podłączonych klientów). Jeśli urządzenie Brother jest klientem, wyświetlany jest komunikat Klient aktywny. Komunikat Wył. oznacza, że interfejs Wi-Fi Direct™ urządzenia jest wyłączony.

#### **Sygnał**

W tym polu wyświetlana jest aktualna moc sygnału sieci Wi-Fi Direct™.

#### **Kanał**

W tym polu wyświetlany jest aktualny kanał sieci Wi-Fi Direct™.

#### **Prędkość**

W tym polu wyświetlana jest aktualna prędkość sieci Wi-Fi Direct™.

### <span id="page-25-0"></span>**Aktywacja interfejsu**

Aby można było korzystać z połączenia sieciowego Wi-Fi Direct™, należy dla opcji Włącz interfejs (Interf. włącz.) wybrać ustawienie Wł.

# <span id="page-26-0"></span>**Terminy i pojęcia dotyczące sieci**

#### <span id="page-26-1"></span>**Terminy dotyczące sieci**

WPA2-PSK

Umożliwia użycie klucza Wi-Fi Protected Access<sup>®</sup> Pre-shared Key (WPA-PSK/WPA2-PSK), co z kolei pozwala na nawiązanie komunikacji między urządzeniem bezprzewodowym Brother z punktami dostępowymi z użyciem szyfrowania TKIP (w przypadku klucza WPA-PSK) lub AES (w przypadku klucza WPA-PSK i WPA2-PSK (WPA-Personal)).

■ AES

Szyfrowanie Advanced Encryption Standard (AES) zapewnia lepszą ochronę danych dzięki użyciu szyfrowania kluczem symetrycznym i stanowi silny standard szyfrowania zatwierdzony przez Wi-Fi®.

■ WPA2 z szvfrowaniem AES

Korzysta ze wstępnie współdzielonego klucza (Pre-Shared Key – PSK), składającego się z co najmniej ośmiu znaków (maks. 63 znaki).

■ SSID

Każda sieć bezprzewodowa ma własną, unikatową nazwę określaną jako Service Set Identification (SSID). Nazwa SSID to maksymalnie 32-bajtowa wartość, która jest przypisana do punktu dostępowego. Urządzenia sieci bezprzewodowej, które mają być skojarzone z siecią bezprzewodową, powinny odpowiadać punktowi dostępowemu. Punkt dostępowy i urządzenia sieci bezprzewodowej regularnie przesyłają pakiety bezprzewodowe (zwane "beacon"), zawierające informację na temat nazwy SSID. Pakiety "beacon" docierające do urządzenia sieci bezprzewodowej umożliwiają zidentyfikowanie pobliskich sieci bezprzewodowych i nawiązanie połączenia z nimi.

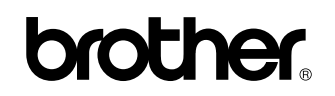

**Odwiedź nas w Internecie <http://www.brother.com/>**

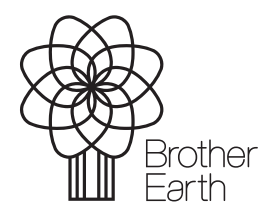

[www.brotherearth.com](http://www.brotherearth.com)